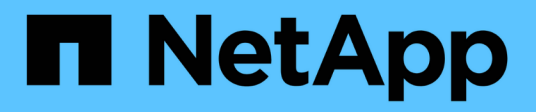

### **Managen von Syslog-Warnmeldungen**

SANtricity 11.6

NetApp February 12, 2024

This PDF was generated from https://docs.netapp.com/de-de/e-series-santricity-116/smsettings/configure-syslog-server-for-alerts.html on February 12, 2024. Always check docs.netapp.com for the latest.

# **Inhalt**

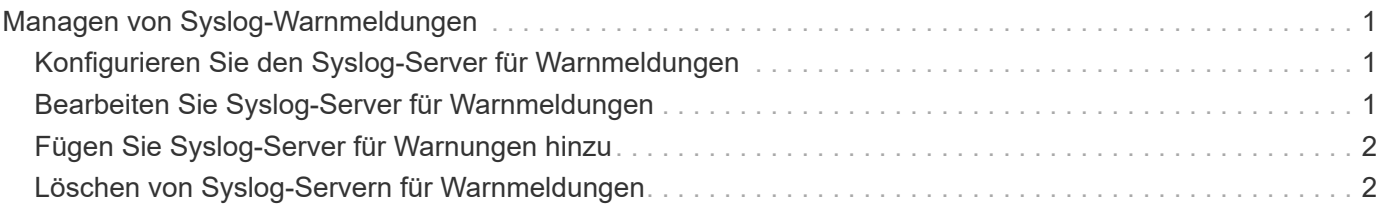

## <span id="page-2-0"></span>**Managen von Syslog-Warnmeldungen**

### <span id="page-2-1"></span>**Konfigurieren Sie den Syslog-Server für Warnmeldungen**

Um Syslog-Warnmeldungen zu konfigurieren, müssen Sie eine Syslog-Serveradresse und einen UDP-Port eingeben. Es sind bis zu fünf Syslog-Server zulässig.

#### **Bevor Sie beginnen**

- Die Syslog-Serveradresse muss verfügbar sein. Bei dieser Adresse kann es sich um einen vollständig qualifizierten Domänennamen, eine IPv4-Adresse oder eine IPv6-Adresse handeln.
- UDP-Portnummer des Syslog-Servers muss verfügbar sein. Dieser Port ist normalerweise 514.

#### **Über diese Aufgabe**

Diese Aufgabe beschreibt, wie Sie die Adresse und den Port für den Syslog-Server eingeben und anschließend die eingegebene Adresse testen.

#### **Schritte**

- 1. Wählen Sie **Einstellungen › Alarme**.
- 2. Wählen Sie die Registerkarte **Syslog** aus.

Wenn noch kein Syslog-Server definiert ist, wird auf der Seite Alerts "Add Syslog Servers" angezeigt.

3. Klicken Sie Auf **Syslog-Server Hinzufügen**.

Das Dialogfeld **Syslog Server** hinzufügen wird geöffnet.

- 4. Geben Sie Informationen für einen oder mehrere Syslog-Server ein (maximal fünf), und klicken Sie dann auf **Hinzufügen**.
	- **Server-Adresse** Geben Sie einen vollständig qualifizierten Domänennamen, eine IPv4-Adresse oder eine IPv6-Adresse ein.
	- **UDP Port** normalerweise ist der UDP Port für syslog 514. In der Tabelle werden die konfigurierten Syslog-Server angezeigt.
- 5. Um eine Testwarnung an die Serveradressen zu senden, wählen Sie **Alle Syslog-Server testen**.

#### **Ergebnisse**

Der Ereignismonitor sendet bei jedem Ereignis, das in einem Alarmtabellen stattfindet, Warnmeldungen an den Syslog-Server.

### <span id="page-2-2"></span>**Bearbeiten Sie Syslog-Server für Warnmeldungen**

Sie können die Serveradresse bearbeiten, die für den Empfang von Syslog-Warnungen verwendet wird.

#### **Schritte**

- 1. Wählen Sie **Einstellungen › Alarme**.
- 2. Wählen Sie die Registerkarte **Syslog** aus.
- 3. Wählen Sie in der Tabelle eine Syslog-Serveradresse aus, und klicken Sie dann auf das Symbol

**Bearbeiten** (Bleistift) von rechts.

Die Zeile wird zu einem bearbeitbaren Feld.

4. Bearbeiten Sie die Serveradresse und die UDP-Portnummer und klicken Sie dann auf das Symbol **Speichern** (Häkchen).

#### **Ergebnisse**

Die aktualisierte Serveradresse wird in der Tabelle angezeigt.

### <span id="page-3-0"></span>**Fügen Sie Syslog-Server für Warnungen hinzu**

Sie können maximal fünf Server für Syslog-Warnmeldungen hinzufügen.

#### **Bevor Sie beginnen**

- Die Syslog-Serveradresse muss verfügbar sein. Bei dieser Adresse kann es sich um einen vollständig qualifizierten Domänennamen, eine IPv4-Adresse oder eine IPv6-Adresse handeln.
- Die UDP-Portnummer des Syslog-Servers muss verfügbar sein. Dieser Port ist normalerweise 514.

#### **Schritte**

- 1. Wählen Sie **Einstellungen › Alarme**.
- 2. Wählen Sie die Registerkarte **Syslog** aus.
- 3. Wählen Sie **Syslog-Server Hinzufügen**.

Das Dialogfeld Syslog Server hinzufügen wird geöffnet.

- 4. Wählen Sie **Weitere Syslog-Server hinzufügen**.
- 5. Geben Sie Informationen für den Syslog-Server ein, und klicken Sie dann auf **Hinzufügen**.
	- **Syslog Server Address** Geben Sie einen vollständig qualifizierten Domänennamen, eine IPv4- Adresse oder eine IPv6-Adresse ein.
	- **UDP Port** normalerweise ist der UDP Port für syslog 514.

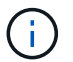

Sie können bis zu fünf Syslog-Server konfigurieren.

#### **Ergebnisse**

Die Syslog-Server-Adressen werden in der Tabelle angezeigt.

### <span id="page-3-1"></span>**Löschen von Syslog-Servern für Warnmeldungen**

Sie können einen Syslog-Server löschen, damit er keine Warnungen mehr erhält.

#### **Schritte**

- 1. Wählen Sie **Einstellungen › Alarme**.
- 2. Wählen Sie die Registerkarte **Syslog** aus.
- 3. Wählen Sie eine Syslog-Serveradresse aus, und klicken Sie dann rechts oben auf **Entfernen**.

Das Dialogfeld Löschen des Syslog-Servers bestätigen wird geöffnet.

4. Bestätigen Sie den Vorgang, und klicken Sie dann auf **Löschen**.

#### **Ergebnisse**

Der entfernte Server empfängt keine Warnmeldungen mehr von der Ereignisüberwachung.

#### **Copyright-Informationen**

Copyright © 2024 NetApp. Alle Rechte vorbehalten. Gedruckt in den USA. Dieses urheberrechtlich geschützte Dokument darf ohne die vorherige schriftliche Genehmigung des Urheberrechtsinhabers in keiner Form und durch keine Mittel – weder grafische noch elektronische oder mechanische, einschließlich Fotokopieren, Aufnehmen oder Speichern in einem elektronischen Abrufsystem – auch nicht in Teilen, vervielfältigt werden.

Software, die von urheberrechtlich geschütztem NetApp Material abgeleitet wird, unterliegt der folgenden Lizenz und dem folgenden Haftungsausschluss:

DIE VORLIEGENDE SOFTWARE WIRD IN DER VORLIEGENDEN FORM VON NETAPP ZUR VERFÜGUNG GESTELLT, D. H. OHNE JEGLICHE EXPLIZITE ODER IMPLIZITE GEWÄHRLEISTUNG, EINSCHLIESSLICH, JEDOCH NICHT BESCHRÄNKT AUF DIE STILLSCHWEIGENDE GEWÄHRLEISTUNG DER MARKTGÄNGIGKEIT UND EIGNUNG FÜR EINEN BESTIMMTEN ZWECK, DIE HIERMIT AUSGESCHLOSSEN WERDEN. NETAPP ÜBERNIMMT KEINERLEI HAFTUNG FÜR DIREKTE, INDIREKTE, ZUFÄLLIGE, BESONDERE, BEISPIELHAFTE SCHÄDEN ODER FOLGESCHÄDEN (EINSCHLIESSLICH, JEDOCH NICHT BESCHRÄNKT AUF DIE BESCHAFFUNG VON ERSATZWAREN ODER -DIENSTLEISTUNGEN, NUTZUNGS-, DATEN- ODER GEWINNVERLUSTE ODER UNTERBRECHUNG DES GESCHÄFTSBETRIEBS), UNABHÄNGIG DAVON, WIE SIE VERURSACHT WURDEN UND AUF WELCHER HAFTUNGSTHEORIE SIE BERUHEN, OB AUS VERTRAGLICH FESTGELEGTER HAFTUNG, VERSCHULDENSUNABHÄNGIGER HAFTUNG ODER DELIKTSHAFTUNG (EINSCHLIESSLICH FAHRLÄSSIGKEIT ODER AUF ANDEREM WEGE), DIE IN IRGENDEINER WEISE AUS DER NUTZUNG DIESER SOFTWARE RESULTIEREN, SELBST WENN AUF DIE MÖGLICHKEIT DERARTIGER SCHÄDEN HINGEWIESEN WURDE.

NetApp behält sich das Recht vor, die hierin beschriebenen Produkte jederzeit und ohne Vorankündigung zu ändern. NetApp übernimmt keine Verantwortung oder Haftung, die sich aus der Verwendung der hier beschriebenen Produkte ergibt, es sei denn, NetApp hat dem ausdrücklich in schriftlicher Form zugestimmt. Die Verwendung oder der Erwerb dieses Produkts stellt keine Lizenzierung im Rahmen eines Patentrechts, Markenrechts oder eines anderen Rechts an geistigem Eigentum von NetApp dar.

Das in diesem Dokument beschriebene Produkt kann durch ein oder mehrere US-amerikanische Patente, ausländische Patente oder anhängige Patentanmeldungen geschützt sein.

ERLÄUTERUNG ZU "RESTRICTED RIGHTS": Nutzung, Vervielfältigung oder Offenlegung durch die US-Regierung unterliegt den Einschränkungen gemäß Unterabschnitt (b)(3) der Klausel "Rights in Technical Data – Noncommercial Items" in DFARS 252.227-7013 (Februar 2014) und FAR 52.227-19 (Dezember 2007).

Die hierin enthaltenen Daten beziehen sich auf ein kommerzielles Produkt und/oder einen kommerziellen Service (wie in FAR 2.101 definiert) und sind Eigentum von NetApp, Inc. Alle technischen Daten und die Computersoftware von NetApp, die unter diesem Vertrag bereitgestellt werden, sind gewerblicher Natur und wurden ausschließlich unter Verwendung privater Mittel entwickelt. Die US-Regierung besitzt eine nicht ausschließliche, nicht übertragbare, nicht unterlizenzierbare, weltweite, limitierte unwiderrufliche Lizenz zur Nutzung der Daten nur in Verbindung mit und zur Unterstützung des Vertrags der US-Regierung, unter dem die Daten bereitgestellt wurden. Sofern in den vorliegenden Bedingungen nicht anders angegeben, dürfen die Daten ohne vorherige schriftliche Genehmigung von NetApp, Inc. nicht verwendet, offengelegt, vervielfältigt, geändert, aufgeführt oder angezeigt werden. Die Lizenzrechte der US-Regierung für das US-Verteidigungsministerium sind auf die in DFARS-Klausel 252.227-7015(b) (Februar 2014) genannten Rechte beschränkt.

#### **Markeninformationen**

NETAPP, das NETAPP Logo und die unter [http://www.netapp.com/TM](http://www.netapp.com/TM\) aufgeführten Marken sind Marken von NetApp, Inc. Andere Firmen und Produktnamen können Marken der jeweiligen Eigentümer sein.